## **Depurar Base de Datos**

Esta opción permite Depurar la Base de datos, borrando los trabajadores que se encuentran dados de baja y los movimientos de trabajadores anteriores al periodo seleccionado para el proceso.

Para ingresar a esta opción, de la Barra de Menú selecciones la opción "UTILERIAS" con el ratón, o con el teclado presione la tecla [ALT] y pulse la tecla "U".

De las sub-opciones que se presentan seleccione "Depurar Base de Datos" y presione [ENTER].

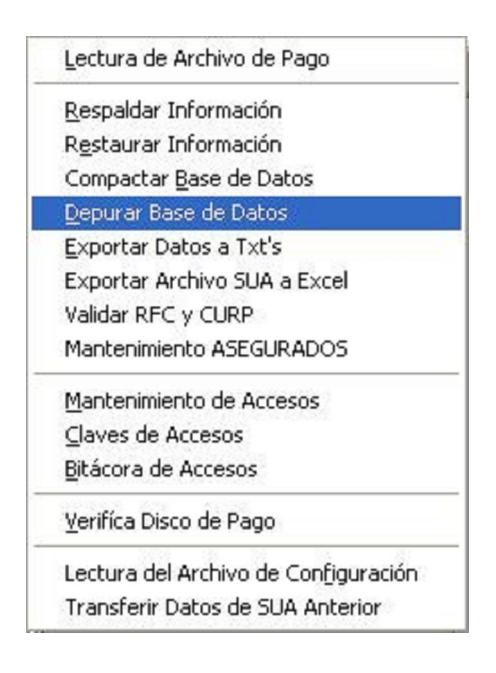

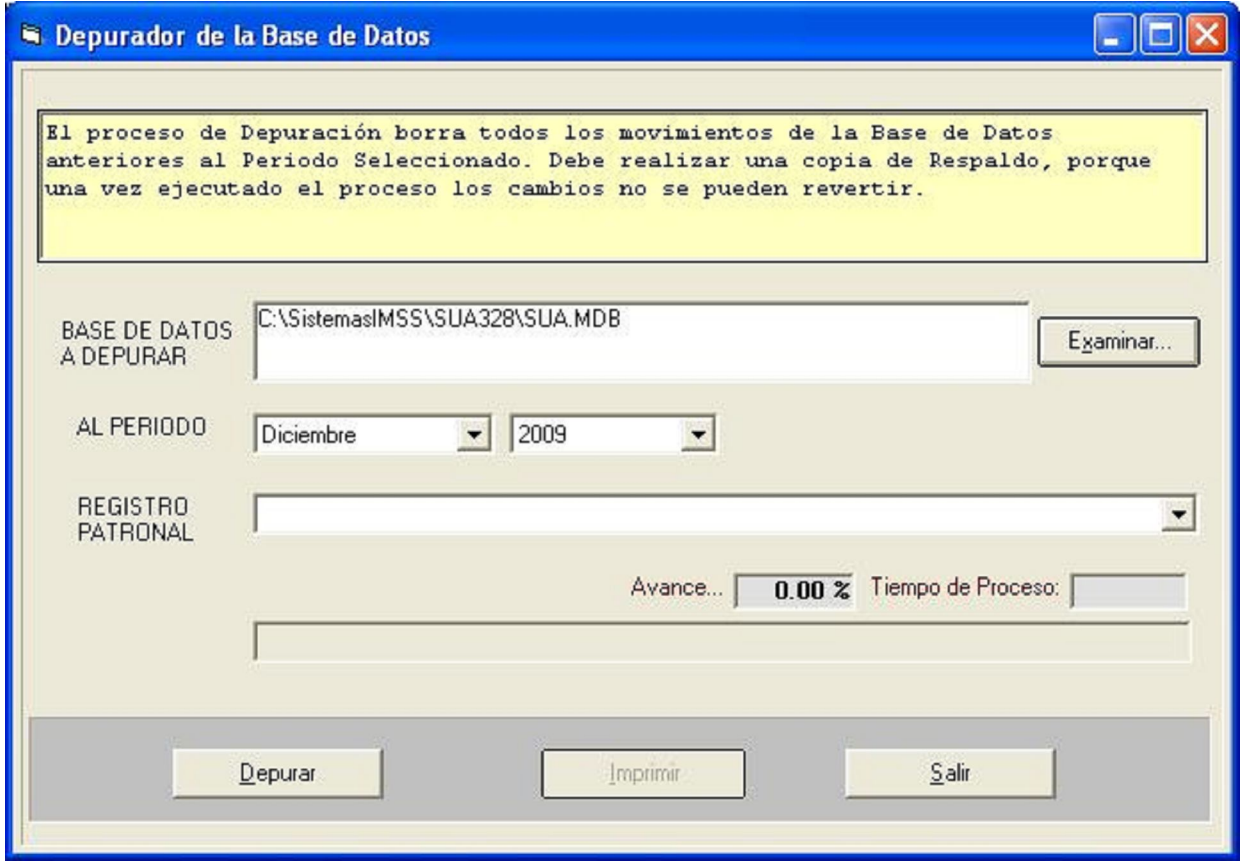

Seleccione el periodo de depuración, los movimientos a depurar serán aquellos cuya fecha sea hasta un día anterior al primer día del periodo seleccionado.

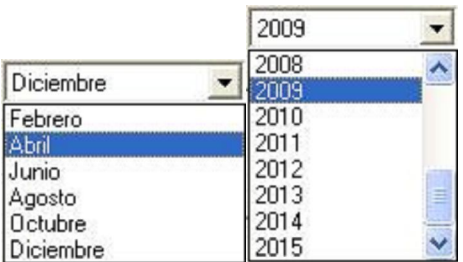

Seleccione el Registro Patronal del cual desea depurar la información o TODOS si desea depurar toda la base de datos.

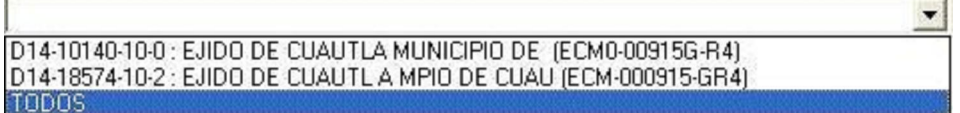

Antes de proceder con la depuración se recomienda encarecidamente se realice el proceso de Respaldo de Base de Datos

Haga clic en este botón para la realización del proceso de depuración.

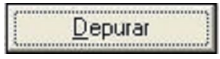

Una vez iniciado el proceso, se debe permitir que este concluya ya que de lo contrario el sistema puede presentar inconsistencias en la información, de existir una interrupción por falla eléctrica o falla del equipo, deberá de realizar el proceso de Restaurar Base de Datos con el respaldo realizado previamente.

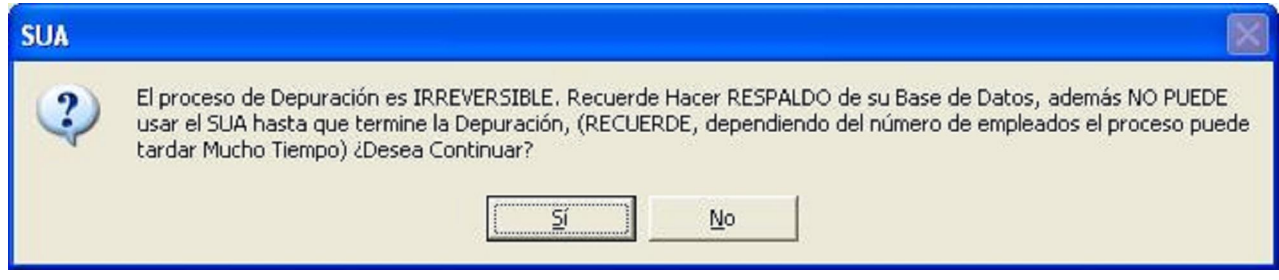

Una vez iniciado el proceso, el sistema muestra el avance del proceso.

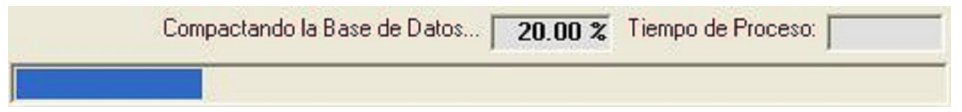

Si existen otros usuarios utilizando el sistema, se deben de salir para poder realizar el proceso, en caso contrario el Sistema desplegara un mensaje de error.

Si no existen usuarios utilizando el Sistema y aun así se presenta el mensaje de error, salga del sistema, reinicie su equipo y vuelva a intentar la Depuración.

Si no existen errores al Depurar la Base de Datos el Sistema muestra la siguiente pantalla.

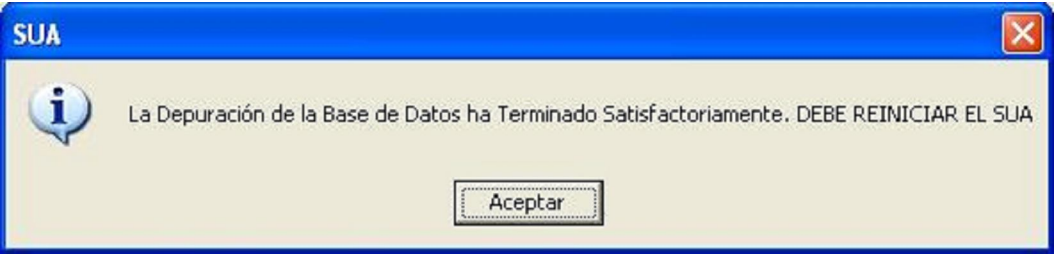

Una vez terminado el proceso, el Sistema solicita reiniciar la aplicación.